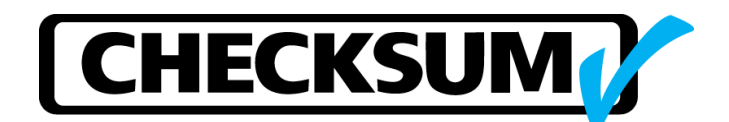

## **Analyst** *ems* **Test System Software and USB Driver Installation Instructions**

If the PC was included with the CheckSum test system, no installation or configuration is required since this was performed at the factory.

These instructions are intended to help you install the CheckSum test system software on a PC with Windows. The following steps assume the CheckSum files are located in the standard installation directory **C:\CheckSum**

- 1. Use the provided CheckSum CD to install the *Analyst ems* software. Do not start the *Analyst ems* software and do not connect a USB cable to the test system chassis yet.
- 2. Power-on the CheckSum chassis.
- 3. Connect the USB2 cable from the PC to the USB system module in the CheckSum chassis.
- 4. The PC will detect the CheckSum USB system module and the New Hardware Wizard will appear to help you install the CheckSum USB Driver.
- 5. Insert the CheckSum CD into the PC drive.
- 6. The Wizard will ask two questions. Select "No, not this time" to the first question and press the Next button. Select "Install the software automatically (Recommended)" to the second question and press the Next button. The Wizard will identify the USB-2 module as a CheckSum USB device. Press Finish after the wizard completes the installation.
- 7. In the future, if you plug the CheckSum system into a different USB port, Windows will need to install the USB driver for the new port. We recommend plugging into each port now and install the driver rather than encountering this issue sometime less convenient.
- 8. If you were provided the *\$EMS\$.DAT* or *\$TR10\$.DAT* test system configuration file for your test system, copy this file to the directory **C:\CheckSum** to replace the existing file.
- 9. Start the *Analyst ems* software now.
- 10. Select *Configure System (F4)*. If you did not replace the configuration file, then the test system will likely indicate that "Some modules are not detected at the configured address". This is not unusual when you first startup since you have not configured the test system yet.
- 11. Confirm the displayed configuration matches the modules installed in the chassis. Be sure the list does not show more modules, or fewer modules, than are installed in the chassis. If the configuration does not match the modules in the chassis, press the **Auto Detect** button to configure the setup. The auto detect base address is 768. Some modules (e.g., TR-8-1) will not be automatically detected. Use the **Add Module** button to manually add these modules.
- 12. Run a complete Self-Test on every module.
- 13. Press the **Save** button to store the new configuration.

If you have any problems or questions:

- Use the Help feature and refer to the chapter **System Configuration** sections **Modules Configuration** and **Module Self-Test**
- $\checkmark$  Contact your local CheckSum support office
- $\checkmark$  Call CheckSum at 360.435.5510, located in the U.S. Pacific time zone

Visit the CheckSum web site at: www.CheckSum.com